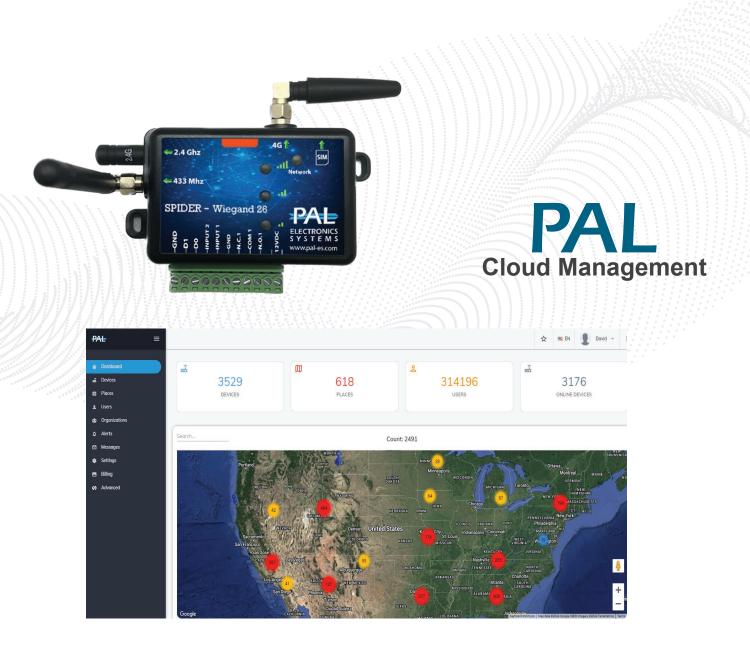

# Web Interface User Manual

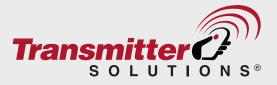

2480 South 3850 West, Suite B Salt Lake City, UT 84120 (866) 975-0101 • (866) 975-0404 fax sales@transmittersolutions.com

# CONTENTS

| Web interface LOGIN       | 3   |
|---------------------------|-----|
| Web interface main screen | 4   |
| Add new device            | 5-6 |
| Device details            | 7   |
| Add new user to device    | 8   |
| History log view          |     |
| Audit log view            |     |
| Charts log view           | 11  |
| Settings                  |     |
| Organizations             | 13  |
| Timer events              | 16  |
| Time groups               | 16  |
| Tools                     | 17  |

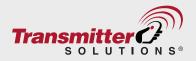

## Web interface login

If you are a dealer and this is the first PAL device you have purchased, please make sure you receive a welcome message from the sales representative who sold you the PAL controller instructing you how to log in to the PAL Portal.

If you are an end user, and this is the first PAL device you have purchased, please make sure you receive a welcome message dealer who sold you the PAL controller instructing you how to log in to the PAL Portal.

Once you have created your PAL portal Login:

To log into the PAL personal web interface go to https://portal.pal-es.com and enter your email and your personal password, then press **Login** button.

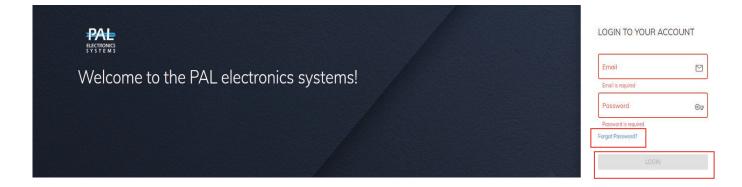

If you forget your password, press on "Forgot password" and you will receive an e-mail with a link to reset your password.

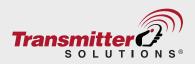

## Web Management Dashboard

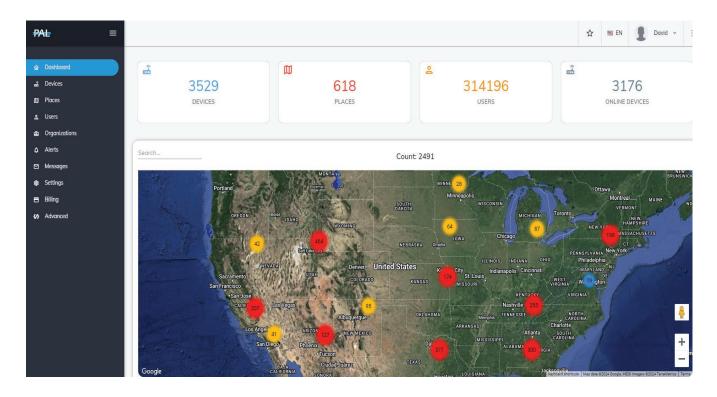

After logging in to the web management dashboard you can see all relevant information about the **devices** and **users** your organization is able to manage.

On this dashboard shown above, all information about your PAL devices and users is shown in **real-time**. This means that any data change will be reflected immediately on the dashboard.

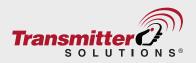

# Adding new devices

There are 2 ways to add and activate a new device in the system:

- 1. Add the device via **web interface** by next steps:
  - 1.1 From the main screen go to **Devices** in the left panel

| PAL ≡       |                          |
|-------------|--------------------------|
| 命 Dashboard | 📸 Device 4G610201443 🖻 🔎 |
| 🛃 Devices   |                          |
| 🕅 Places    |                          |

#### 1.2 Press on + (add) button on the top right side of the screen

| 🛱 Places      | Cour | nt: 3529      |       |      |         |      |           |
|---------------|------|---------------|-------|------|---------|------|-----------|
| ≗ Users       |      |               |       |      |         |      |           |
| Organizations | Sear | rch           |       |      |         |      | T +       |
| ♪ Alerts      |      |               |       |      |         |      |           |
| 🖻 Messages    |      | Serial Number | Model | Name | Address | Stat | is Health |

 You may also add the PAL device using the "palgate" application by scanning the QR code on the PAL controller box as seen at right however, adding the device in this way significantly limits the functionality of the device once added. For this reason, we recommend using the web interface rather than the palgate app to add new devices. www.pal-es.com SN: 4G610201443 CODE: 98241 CONTAINS FCC ID: RI7LE910NAV2

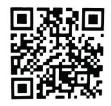

**Note:** If you set up the device through the palgate application, you do not need to set it up again through the web interface.

Any device you create through the application automatically appears in your web interface (the match from device setup by the application to the users web account is made through the cell phone number).

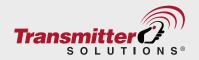

- 2.3 Enter the **SERIAL NUMBER** of the device you have and the **5-digits CODE** then press **CHECK** button, the system will check if the information is correct.
  - The sticker showing the device serial number and the 5-digit code sticker shown below right is found on the device box or on a sticker on the the back side of the device.

| Serial Number | <b>2</b> Code | 3 Info |
|---------------|---------------|--------|
|               |               |        |
| Next          |               |        |

www.pal-es.com SN: 4G610201443 CODE: 98241 CONTAINS FCC ID: RI7LE910NAV2

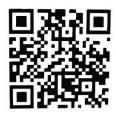

2.4 After the serial number has been entered and the code has been checked enter the address of the installation, the name of the unit as it will be shown on web interface and enter OUTPUT 1 name as the unit will be shown in palgate application, then press **SAVE**.

| Address          | W Adams St                               | a Adams St  |
|------------------|------------------------------------------|-------------|
| Phoenix, AZ, USA |                                          |             |
| Name             | Washington/Central/Ave                   |             |
| ABC Corporation  | Wren & Wolf Chipotle,<br>Steak Medican-S | tican Grill |
| Output 1         |                                          | Parking P   |
| Entry Gate       | echnology Inc                            | CityScape   |
|                  | on/1st Ave 1                             | The Arr B   |

#### That's it! Your new device has been successfully added!

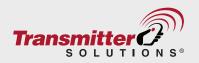

## Adding device details

After you've successfully added your device you can see and edit some details about it. All information in this screen can be changed by pressing **EDIT** button on the right side of the screen.

| <del>PAL</del> ≡             | 🚔 Device 4G610201443 ठ 😑                                                                                                    |                                                                                                    |                                                                                    |                                                                                                    |
|------------------------------|----------------------------------------------------------------------------------------------------|----------------------------------------------------------------------------------------------------|------------------------------------------------------------------------------------|----------------------------------------------------------------------------------------------------|
| ☆ Dashboard ∴ Devices        | General                                                                                                    | Log                                                                                                    | Charts                                                                             | Users Settings                                                                                                    |
| 0 Places                     |                                                                                                    |                                                                                                    |                                                                                    | Edit                                                                                                    |
| ≗ Users                      |                                                                                                    | () Status                                                                                                    | (i) Name                                                                           | (2) Users                                                                                                    |
| Organizations                | 41 mm                                                                                                    | ₹ 31/12/2023                                                                                                    | ABC Corporation                                                                    | 0                                                                                                    |
| ⊉ Alerts                     |                                                                                                    | ©:                                                                                                    |                                                                                    |                                                                                                    |
| 🖾 Messages                   | SPIDER - Wagand B                                                                                                    |                                                                                                    |                                                                                    |                                                                                                    |
| 🏟 Settings                   |                                                                                                    |                                                                                                    | Phone number                                                                       | v Output 1 ⋳⊘                                                                                                    |
| 🖶 Billing                    | Model: SG314GI-WR                                                                                                    | Phoenix, AZ, USA                                                                                                | Enter phone number                                                                 | Entry Gate                                                                                                    |
| <ul> <li>Advanced</li> </ul> | SN: 4G610201443 🖻 Imei: 350936960934967 🖪                                                                                          | @ GMT-07:00                                                                                                    |                                                                                    |                                                                                                    |
|                              |                                                                                                    |                                                                                                    |                                                                                    |                                                                                                    |
|                              | O org<br>Transmitter Solutions 756                                                                                                 | E input C                                                                                                    | App users licenses<br>Included : 0 out of 5 in use<br>Licenses : 0 out of 0 in use | Advanced Info     Horizon: 4.049     Sim: Foreign sim card     Days left:     Iccid: 8986000000000001 Ib                                                                                                    |
|                              | Process of group<br>Walkship States of group<br>The Vira States of group<br>Weight of States of group<br>Weight of States of group | Windowski Windowski Windowski Windowski Windowski Windowski Windowski Windowski Windowski Windowski Windowski W | uren St. E. Van Buren St.                                                          | Van furen St.<br>Persenerer Thesterererer<br>St. Mark Learner<br>St. Mark Learner<br>St. Mark Learner<br>St. Mark Learner<br>St. Mark Learner<br>St. Mark Learner<br>St. Mark Learner<br>St. Mark Learner<br>St. Mark Learner<br>St. Mark Learner<br>St. Mark Learner<br>St. Mark Learner<br>Mitter St. Mark Learner<br>Mitter St. Mar |

- NAME The name of this unit in web interface only
- USERS The number of users defined for this device
- **OUTPUT 1 –** The name of this unit as shown in the Palgate application
- ADDRESS The address of the installation place as you have entered
- PHONE NO. Dial to open telephone number
- LOG History logs, Audit logs
- CHARTS Voltage and signal history view
- USERS Users management
- SETTINGS Device settings (timers, groups, relay pulse width, organizations etc...)

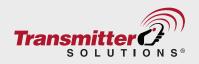

### Adding a new user to a device

To add a new user to the device please follow the steps below:

1. Go to **USERS** 

| PAL         | ≡ |                          |     |        |       | ☆ | 📟 EN | 1      | David ~ |
|-------------|---|--------------------------|-----|--------|-------|---|------|--------|---------|
| ☆ Dashboard |   | 💼 Device 4G610201443 & 🗮 |     |        |       |   |      |        |         |
| Devices     |   | General                  | Log | Charts | Users |   | Se   | ttings |         |
| ع Users     |   | General                  | Log | Charts | Users |   | Se   | ttings |         |

#### 2. Press on the Add User Icon

| <del>PAL</del> ≡ |                          |     |        |       | ☆ | 🔤 EN | Da     | ivid ∽ ∷ |
|------------------|--------------------------|-----|--------|-------|---|------|--------|----------|
| 🖨 Dashboard      | 📸 Device 4G610201443 🖱 🗧 |     |        |       |   |      |        |          |
| 🛃 Devices        |                          |     |        |       |   |      |        |          |
| 🕅 Places         | General                  | Log | Charts | Users |   | Se   | ttings |          |
| 鱼 Users          |                          | 209 |        |       | - |      | turigo |          |
| Organizations    |                          |     |        |       | _ |      |        |          |
| 众 Alerts         | Search                   |     |        |       | Ô | + +2 | 3      | B        |

3. Fill in all the relevant user information (scroll down to see all data fields)

| Add user                        | ×   | Add user                           | ×   |
|---------------------------------|-----|------------------------------------|-----|
|                                 |     |                                    |     |
|                                 |     | Wiegand SN                         | *   |
| Place name<br>Transmitter Test  |     | RFID Tag                           | *   |
| Phone code<br>1 Phone Number    | e   | - Time group                       | ~ Ō |
| First Name<br>Joseph (2) Talbot | . @ | Notes                              | 4   |
| Remote control serial number    | (   | No phone number     Linked devices |     |
| Wieqand FC                      |     | Near by only (1)                   |     |
| Save Cancel                     |     | Save Cancel                        |     |

Adding users with a license: To add a user with a license the Phone # field in the User information field must be populated. The user is then recognized as having a license and can use the PALGate app on their phone to activate the PAL device. On the Device Dashboard you can see available App User Licenses as seen here: App users licenses

Included : 5 out of 5 in use Licenses : 183 out of 184 in use

Adding Users without a license: To add users without a license, who will use a credential to open the gate, DON'T populate the Phone # field. Once user data including name, and both Wiegand Facility Code and Serial No. have been added, check the "No phone number" box and your user will be able to access the gate using their credential but the PalGate app cannot be used.

**NOTE:** Wiegand Facility code and Serial # must be added for all new users or the phone # for licensed users. Without these data points the **Save** button will be greyed out as in the left box above. Once this data is added, the button will turn blue and you will be able to save the user.

#### **User Permissions**

- Checking ADMIN box Allows this user to manage this unit from the palgate app, likeadd/remove users and see history of recent operations on this device. If admin is not selected – this is an end user with only the ability to open the gate/door.
- Checking DIAL TO OPEN box Allows the customer the option to open gate/door by dialing a phone number.
- Checking Nearby Only box Allows customer to limit ability to open the gate to
   Bluetooth Range

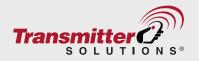

Checking the "Latch Output 1" box

 Allows the customer via the Pal Gate
 App to latch gate open as needed for
 a specified time period and then to
 unlatch and close the gate.

Go to the "My Devices" List in the PAL Gate App and press the Gate Graphic for about 5 seconds. The gear wheel icon will spin and the gate icon will turn from blue to green. Your phone will vibrate to indicate connection. You will see a warning popup asking if you want to continue with the latching operation.

Click **OK** and the gate will be latched open.

To close the gate, repeat the same steps until your phone vibrates again, the relay will disconnect and the gate will close.

4. Press **Save** to complete adding the user.

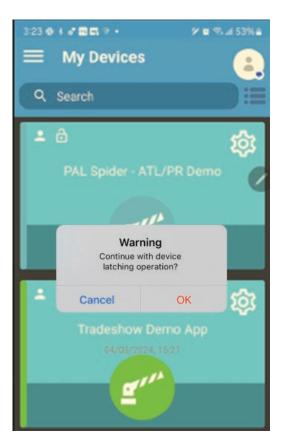

## **History log view**

If you click Log in the device menu, you will see recent operating history (activity log).

| <del>PAL</del> ≡ | = |                          |     |   |        |       | ☆ | 🖭 EN | David ~ |
|------------------|---|--------------------------|-----|---|--------|-------|---|------|---------|
| ය Dashboard      |   | 📸 Device 4G610101592 & 🗮 |     |   |        |       |   |      |         |
| 🛃 Devices        |   |                          |     | - |        |       |   |      |         |
| 🕅 Places         |   | General                  | Log |   | Charts | Users |   | Se   | ttings  |
| ≗ Users          |   |                          |     |   | -      |       |   |      |         |

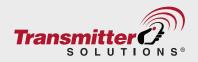

Inside the **LOGS** you will see the following information:

- 1. USER user id, display user's phone number/name or unique id
- 2. STATUS shows if user's operation succeeded
- 3. NAME shows the name of the relay output. If there is only one relay the code R1 will show
- 4. **TIME** shows the time of operation

| PAL =                        |                          |     |                           |                       | 🖈 🔤 EN 👤 David ~       |
|------------------------------|--------------------------|-----|---------------------------|-----------------------|------------------------|
| ☆ Dashboard                  | 💼 Device 4G610201443 🗞 🟓 |     |                           |                       |                        |
| 🛃 Devices                    |                          |     |                           |                       |                        |
| D Places                     | General                  | Log | Charts                    | Users                 | Settings               |
| 🚊 Users                      |                          | *03 |                           |                       | e or ango              |
| Organizations                |                          |     |                           |                       |                        |
| ♪ Alerts                     | Search                   |     |                           |                       | твП                    |
| 🖻 Messages                   | search                   |     | Count: 0 for last 30 days |                       |                        |
| 🏟 Settings                   |                          |     |                           |                       |                        |
| 🖶 Billing                    | User                     | St  | Name                      | TT .                  | me                     |
| <ul> <li>Advanced</li> </ul> | € Unknown                |     | Not in list R1            |                       | 31/12/2023<br>01:59:23 |
|                              | C Unknown                |     | Not in list R1            |                       | 31/12/2023<br>01:59:22 |
|                              | € Unknown                |     | Not in list R1            |                       | 31/12/2023<br>01:59:21 |
|                              |                          |     | 0                         | litems per page: 10 💌 | 0 of 0 I < < > > I     |

# Audit log view

To get to the Audit Log View, click the toggle circled below

| PAL ≡         |                                  | 🟠 🖷 EN 👤 David ~ |
|---------------|----------------------------------|------------------|
| ක Dashboard   | 🗟 Device 4G610101592 & 🧧         |                  |
| Devices       |                                  |                  |
| 🔟 Places      | General Log Charts Users         | Settings         |
| ≗ Users       |                                  | ootango          |
| Organizations |                                  |                  |
| ♪ Alerts      | Search Count: 0 for last 30 days | T B II           |

As you can see, the audit log shows any recent action performed by authorized admins of the device.

- 1. NAME Name of the Admin who carried out the action
- 2. AFFECTED USER Details of a user affected by the manager's action
- 3. **OPERATION** The type of action performed
- 4. DATE Date and time action was executed

| <del>PAL</del> ≡   |                                                    |     |               |           | ☆ I EN 👤 David → |
|--------------------|----------------------------------------------------|-----|---------------|-----------|------------------|
| <b>☆</b> Dashboard | ස් Device 4G610201443 ල ᄅ                          |     |               |           |                  |
| Devices            |                                                    |     |               |           |                  |
| D Places           | General                                            | Log | Charts        | Users     | Settings         |
| 🚊 Users            | -                                                  |     | 2             |           |                  |
| Organizations      | Search                                             |     | Count: 1      |           | -                |
| ♪ Alerts           |                                                    |     |               |           |                  |
| 🖻 Messages         | Nome                                               |     | Affected User | Operation | Date             |
| 🕸 Settings         | Desidences                                         |     | -             |           | 28/02/2024       |
| Billing            | David Bennion<br>dbennion@transmittersolutions.com |     | 1             | CREATE    | 10:20:15         |

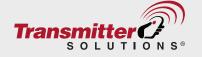

## **Charts log view**

The system saves a **voltage and signal** history log. To review this information go to **Charts** in the device menu.

You will see that you can specify the time period for the chart log from 1 hour to 48 hours.

| <del>PAL</del> ≡ |                           |     |        |            | ☆      | r 🔤 EN 🚺 David 🗸 | ≣ |
|------------------|---------------------------|-----|--------|------------|--------|------------------|---|
| ଳ Dashboard      | 💑 Device 4G610201443 🛯 🧮  |     |        |            |        |                  |   |
| 🛃 Devices        |                           |     |        |            |        |                  |   |
| 01 Places        | General                   | Log | Charts | Use        | arc    | Settings         |   |
| 鱼 Users          |                           | 209 |        |            | un or. | ootungo          |   |
| Organizations    |                           |     |        |            |        |                  |   |
|                  | Select period<br>4 hour 👻 | 4   |        | 28/02/2024 | 1      |                  |   |
| 🖸 Messages       |                           |     | 09:05  | 13:05      |        |                  |   |

This graph shows **voltage history** for the device: Voltage for the device should be above 11 VDC up to a maximum of 24

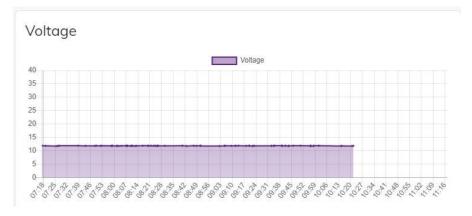

The recommended signal level is above 10.

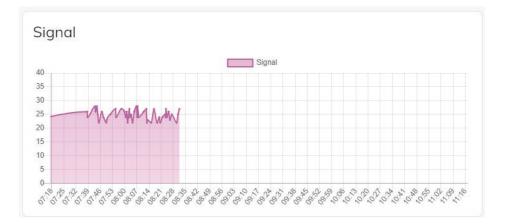

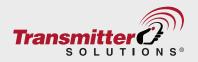

# Settings

To check or change device setting go to **SETTINGS** in device menu:

| PAL                        |                         | ☆ | 📟 EN     | David ~ | 8 |
|----------------------------|-------------------------|---|----------|---------|---|
| Dashboard     Devices      | ස් Device bt100101030 ත |   |          |         |   |
| D Places                   | General Log Users       | [ | Settings |         |   |
| ≗ Users<br>ආ Organizations |                         | L |          | Edit    |   |

In **General** setting you can change the **relay pulse width** from 1-255 seconds by pressing on **Edit** button and **Save** 

| <del>PAL</del> ≡           |                         |     |       | ☆ | 🕮 EN     | David ~ | ≣ |
|----------------------------|-------------------------|-----|-------|---|----------|---------|---|
|                            | ස් Device bt100101030 ත |     |       |   |          |         |   |
| Devices     Places         | General                 | Log | Users |   | Settings |         |   |
| 😩 Users<br>🖨 Organizations |                         |     |       |   |          | Edit    |   |

## **Organizations**

By default after device setup only your organization can control the device created. You can add one or more of your child organizations as admin users, allowing them to control the device by searching their name in the organizational details menu and adding them. you can also remove them from device management by pressing remove. you can't remove yourself from device management (to do this you have to delete device)

| PAL           | ≡ |                        |                                |           |            |                    | ☆     | m EN          | David ~ |
|---------------|---|------------------------|--------------------------------|-----------|------------|--------------------|-------|---------------|---------|
| බ Dashboard   |   | 🖻 Organization details |                                |           |            |                    |       |               |         |
| 🛃 Devices     |   | -                      |                                |           |            |                    |       |               |         |
| D Places      |   |                        | Org                            |           |            | Admin              | users |               |         |
| ع Users       |   |                        |                                |           |            |                    |       |               |         |
| Organizations |   | Search                 |                                | Count: 1  |            |                    |       |               | 420     |
| Alerts        |   |                        |                                |           |            |                    |       |               |         |
| 🖻 Messages    |   |                        | Emoil                          | Name      | Date       | Status             |       | Portal        |         |
| 🅸 Settings    |   |                        | sales@transmittersolutions.com | Demo Demo | 15/03/2019 | Activated          |       | New Dashboard |         |
| 🛱 Billing     |   |                        |                                |           |            | Concernant and the |       |               |         |

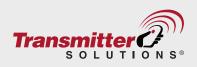

Click on Organizations and click on gear wheel to see "organizational details" page

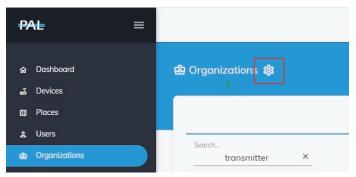

#### Click Invite New User Icon

| PAL =                      |                        | ☆           | 💼 EN | David ~ | E |
|----------------------------|------------------------|-------------|------|---------|---|
| ନ୍ଦ Dashboard<br>ଅ Devices | 🖨 Organization details |             |      |         |   |
| D) Places                  | Org                    | Admin users |      |         |   |
| Organizations              | Edit                   |             |      | +2      |   |

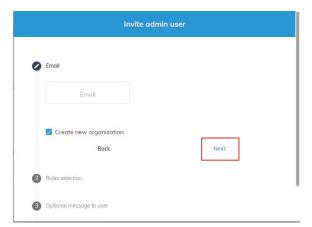

The box below will open

- · Add the organization email.
- If a new organization, check box to indicate this
- If you are adding an new admin to an your organization, do not check the box and the new admin will have access to all PALs in your organization

Click Next to move to Admin Rules Selection

The box below will open allowing you to set Admin Rules

| Email            |                            |
|------------------|----------------------------|
| Rules selection  |                            |
| ✓                |                            |
| View             | Select admin default rules |
|                  | Installer                  |
| 🗹 Add            | User                       |
| > E Device       | TS Installers x            |
| > Places         |                            |
| > 🗹 Users        |                            |
| >  Organizations |                            |
| > 🗹 Settings     |                            |
|                  |                            |

As you can see, there are default Admin rules for **Installers** and for PAL **Users** 

You can also customize Admin rules by accessing the drop down menus for:

- > Devices
- > Places
- > Users
- > Organizations
- > Settings
- as seen in the image at left

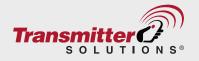

Once Rules have been selected, you will have the ability to send an optional email to the User, then press **Next** to Send the invitation.

| Email           |             |      |  |
|-----------------|-------------|------|--|
| Rules selection |             |      |  |
| Optional messo  | age to user |      |  |
| Optional me     | essage      |      |  |
|                 | Back        | Next |  |

Once the invitation is sent, the User receives the email below inviting them to register with PAL.

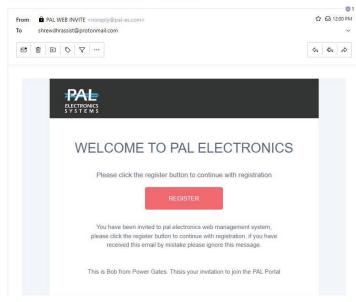

Pal electronics registration link 2024-03-08 19:00:53

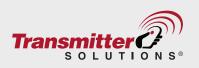

#### You can Share a device with an existing organization

To share a device, first choose the device you want to share. Click Settings and Organizations and then +

| PAL ≡              |                                                                                                    |                          |                               |            | ☆ 📟    | EN 🗜 David 👻 🗮 |
|--------------------|----------------------------------------------------------------------------------------------------|--------------------------|-------------------------------|------------|--------|----------------|
| <b>☆</b> Dashboard | ස් Device 4G610101592 හ 🖷                                                                                        |                          |                               |            |        |                |
| 🛋 Devices          | and the second second second second second second second second second second second second second second second |                          |                               |            |        |                |
| 🔟 Places           | General                                                                                                    | Log                      | Charts                        | Users      |        | Settings       |
| 鱼 Users            | · · · · · · · · · · · · · · · · · · ·                                                                            |                          |                               |            | -      |                |
| Organizations      | General Organizations                                                                                            | Timer Events Time Groups | Remote Control Input          | Tools Lice | renses |                |
| ♪ Alerts           |                                                                                                    |                          |                               |            |        |                |
| 🖾 Messages         |                                                                                                    | -                        | Count: 6                      |            |        | •              |
| 🏟 Settings         |                                                                                                    |                          |                               |            |        |                |
| 🖶 Billing          | Name                                                                                                    | Address                  |                               |            | ID     |                |
|                    | Transmitter Solutions Demo                                                                                       | 301 South West Temple,   | Salt Lake City, UT 84101, USA |            | 1236   | <b>(</b>       |
|                    | TRANSMITTER SOLUTIONS                                                                                            | 2480 South 3850 West,    | Salt Lake City, UT, USA       |            | 2318   | Ô              |

This will take you to the **Organizations List** shown on the next page

|           | Count: 1 |                                           |
|-----------|----------|-------------------------------------------|
| ts test × |          |                                           |
| Name      | ID       | Address                                   |
| TS Test   | 2938 🕤   | 301 South Temple, Salt Lake City, UT, USA |

Hover over the name of the organization you are adding and click it. You will then see a popup indicating that you have successfully added the organization to your Device.

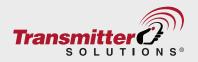

# **Timer Events**

Timers are used to automatically set and clear the relays of a PAL device at times you select. The systems allows you to create an unlimited number of TIMERS and then to select the time for which the relay will be set.

To set a Timer, first choose the device for which you will set the Timer Event.

Click on **Settings** then **Timer Event** then **Edit** as seen on the Screen shot below.

Choose the **start time** and **end time** then choose the days on which you want this timer to be activated. TIP: Start with end time as it must be greater than the start time.

| PAL                          |                             |                                     |                            | ☆ ■ EN 🚦 David ~ |
|------------------------------|-----------------------------|-------------------------------------|----------------------------|------------------|
| <b>ක</b> Dashboard           | 📸 Device 4G610101592 & 🔎    |                                     |                            |                  |
| devices                      |                             |                                     |                            |                  |
| 🖽 Places                     | General                     | Log Charts                          | Users                      | Settings         |
| 🛓 Users                      |                             | Lug Churts                          | 03613                      | Jetungs          |
| Organizations                | General Organizations Timer | r Events Time Groups Remote Control | input Tools L              | icenses          |
| ♪ Alerts                     |                             |                                     |                            |                  |
| 🖻 Messages                   |                             |                                     |                            | Edit             |
| Settings                     | Time                        | Time                                | Su Mo Tu We Th Relay State |                  |
| Billing                      | Event 1 00 : 00             | - 00:00                             | Fr Sa Active Disabled      | 8                |
| <ul> <li>Advanced</li> </ul> | × •                         | v v                                 |                            |                  |

## Time groups

Time groups are used for end user time restriction. You can create an unlimited number of **TIME GROUPS**. if you attach a time group to an end user the user will only be allowed to access the point of entry at the times you specify for the group.

To set a Timer, first choose the device for which you will set the Time Group Click on **Settings** then **Time Groups** then **+** as seen on the Screen shot below.

| PAL           | =     |              |               |               |             |                |       |       |                  | 🖷 EN | David ~ |
|---------------|-------|--------------|---------------|---------------|-------------|----------------|-------|-------|------------------|------|---------|
| ☆ Dashboard   | de De | vice 4G61010 | 1592 6 😑      |               |             |                |       |       |                  |      |         |
| 🛃 Devices     |       |              |               |               |             |                |       |       |                  |      |         |
| 🖽 Places      |       | Gen          | eral          | Log           |             | Charts         |       | Users |                  | Sett | inge    |
| 鱼 Users       |       | Gen          | CT MI         | LUG           |             | citarta        |       | Gacia |                  | 500  | iigs    |
| Organizations |       | General      | Organizations | Timer Events  | Time Groups | Remote Control | Input | Tools | Licenses         |      |         |
| ♪ Alerts      |       | General      | organizations | THIRT LYTHING | Time croups |                | mpac  |       | Ballebal Fallerd |      |         |
| Messages      |       |              |               | 1             |             | -              |       |       |                  |      | •       |

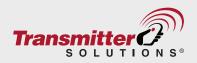

| Add group              |                                              |  |  |  |  |  |  |  |  |  |
|------------------------|----------------------------------------------|--|--|--|--|--|--|--|--|--|
| Name *                 | Enter group name                             |  |  |  |  |  |  |  |  |  |
| Start date<br>End date | Choose start date                            |  |  |  |  |  |  |  |  |  |
|                        |                                              |  |  |  |  |  |  |  |  |  |
| Time 00                | : 00 00 : 00 24:00 Su Mo Tu We<br>Th Fr Sα ■ |  |  |  |  |  |  |  |  |  |
| +                      |                                              |  |  |  |  |  |  |  |  |  |
| <u>20</u>              | Cancel Save                                  |  |  |  |  |  |  |  |  |  |

Set start time and end time TIP: these clock settings show military time. You might want to start with the end time as it must be greater than the start time.

Choose the **days** you want this timer to be activated and press **Save**. You can add multiple times and days to each time group.

## Tools

Tools settings offer additional device options.

To use the Tools menu, first choose the device you will use the Tools on.

Click on **Settings** then **Tools**. You will see the tools Menu below.

| <del>PAL</del> ≡ |                    |               |              |             |                |        |       | ☆        | 📧 EN | 1 David | × [ |
|------------------|--------------------|---------------|--------------|-------------|----------------|--------|-------|----------|------|---------|-----|
| ✿ Dashboard      | للله Device 4G6101 | 01592 6 💌     |              |             |                |        |       |          |      |         |     |
| 🛃 Devices        | -                  |               |              |             |                |        |       |          |      |         |     |
| D Places         | Ge                 | General       |              | Log         |                | Charts |       |          | S    | ettings |     |
| ≗ Users          |                    | General       |              | 109         |                | GINEG  |       | Scange   |      |         |     |
| Organizations    | General            | Organizations | Timer Events | Time Groups | Remote Control | Input  | Tools | Licenses |      |         |     |
| Alerts           |                    |               |              |             |                |        |       |          |      |         |     |
| 🖸 Messages       | Delete all users   | 6             |              |             |                |        |       |          |      |         |     |
| 🏟 Settings       |                    |               |              |             |                |        |       |          |      |         |     |
| E Billing        | Delete device      | Ō             |              |             |                |        |       |          |      |         |     |
|                  | Duplicate device   | •             |              |             |                |        |       |          |      |         |     |

#### \*See NOTE below

- 1. \*Delete all users from this device This action only deletes users from the device all other settings are saved.
- 2. \*Delete this device from database delete device and all users form the device (after device delete you can set it up gain from devices menu with Add, \*see add device above)
- 3. **Duplicate this device** in case you want two or more devices with same settings and users or device have been stolen, damaged or are malfunctioning you can duplicate this device to a new device that do not been set up yet, In this action a new device will be set up with all existing users and all the settings in the previous device.

#### \*NOTE: These actions are not reversible! Deleted information cannot be restored

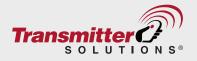